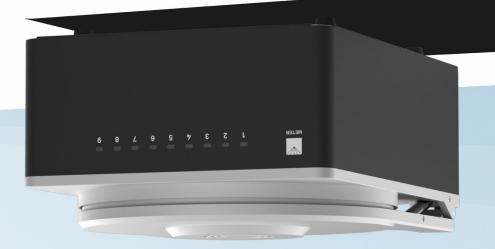

**METER** 

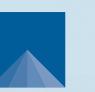

ROS 1 Moisture Analyzer

# SUPPORT

Have a question or problem? Our support team can help.

We manufacture, test, calibrate, and repair every instrument in house. Our scientists and technicians use the instruments every day in our product testing lab. No matter what your question is, we have someone who can help you answer it.

### NORTH AMERICA

### EUROPE

Email: support.food@metergroup.com Phone: +1.509.332.5601 Email: support.europe@metergroup.com Phone: +49 89 12 66 52 36

# **ROS 1 QUICK START**

### Preparation

Inspect and verify that all ROS 1 components arrived in good condition. Watch a video tutorial on how to set up and use the ROS 1 at metergroup.com/ros1-training. All products have a 30-day satisfaction guarantee.

Read the full ROS 1 User Manual at metergroup.com/ros1-support. All METER products have a 30-day satisfaction guarantee.

### Maintenance

Keeping the ROS 1 sample chamber clean is an important part of regular instrument care and maintenance. Dust, debris, and spills can affect the function of the ROS 1 and may alter the weight measurements.

General cleaning should be performed after each test and the ROS 1 should be checked at least once a day to determine if a more thorough cleaning is needed. It is extremely important to avoid dropping any debris, water, or cleaning supplies down the scale rod shaft. Failure to keep this area free of liquid and debris may result in degraded performance and/or costly repairs.

Refer to the ROS 1 User Manual for detailed cleaning instructions.

# **ATTENTION**

Select a clean, level location on a **stable** surface that is free of vibrations and where the temperature is stable. Locations with high temperature variability (e,g., next to air conditioners, heater vents, or open windows) can affect the accuracy of readings.

## Installation

### 1. Turn the Instrument On

Plug the power cable into the back of the ROS 1 and a power outlet.

Allow the ROS 1 to warm up for 2 h to bring the scale into constant operating temperature.

NOTE: Let the ROS 1 enter standby mode when not in use to maintain a constant operating temperature.

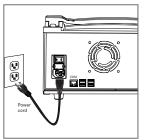

#### 2. Connect ROS 1 to Computer

Connect the USB cable to USB port on the ROS 1 and a USB port on the computer.

Copy the Bridge app \*.exe file from USB drive to computer.

Open the Bridge app.

Select the connected METER USB COM port from the Bridge app. Then click the **Connect** button.

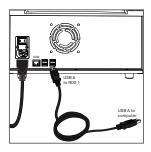

#### 3. Calibrate the Scale

In the Bridge app, go to the Settings menu.

Select Calibrate Scale and follow the prompts to complete calibration.

NOTE: Handle the 2.0000-g standard weight with clean lab utensils such as tweezers. Mishandling nullifies the calibration.

| METER ROS 1 Bridge v1.0.   | 33 - Settings                                           | -                | - X              |
|----------------------------|---------------------------------------------------------|------------------|------------------|
| NETWORK STATUS             |                                                         |                  |                  |
| ROS 1 IP: < Offline> (P    | lone)                                                   |                  | Refresh          |
| MAC address:               |                                                         |                  |                  |
| Status: Full access        |                                                         |                  |                  |
| GENERAL SETTINGS           |                                                         |                  |                  |
| Initial wait time (min): 4 |                                                         | Fan speed (%):   | 30 🗘             |
| Calibrate tray positions   | Calibrate scale                                         | Generate calibra | tion certificate |
|                            | Last scale calibration off<br>At time: 04/30/2021, 20:2 |                  |                  |
| INSTRUMENT FIRMW           | ARE/SOFTWARE                                            |                  |                  |
| Firmware serial number:    | LWA                                                     | [                | Update firmware  |
| Firmware version:          | 0.0.48                                                  |                  |                  |
| Software serial number:    | SKN00001084                                             | [                | Update software  |
| Software version:          | 0.1.36                                                  |                  |                  |
| Cancel                     |                                                         |                  | Save             |

### 4. Prepare Sample and Take Reading

Set temperature, insert empty sample cups, and click the **Next** button.

The ROS 1 will tare the cups and prompt when to add samples.

Follow the instructions in the Bridge app to complete the measurements.

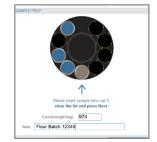